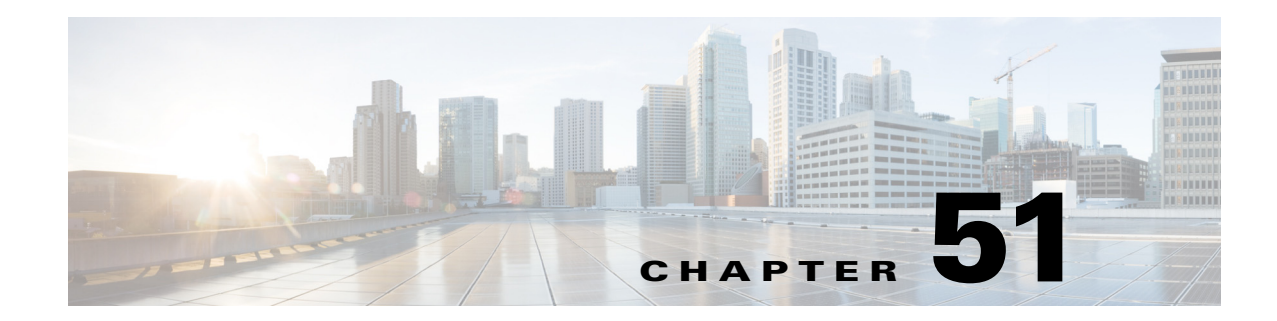

# **Configuring Hostname, Resources, User Accounts, and SLAs**

The following topics describe configuring the host name on a security appliance, defining and managing Resource classes on Firewall Services Modules (FWSMs) in multiple-context mode, managing user accounts in the Local user database, and monitoring service level agreements (SLAs) to perform route tracking.

This chapter contains the following topics:

- **•** [Hostname Page, page 51-1](#page-0-0)
- **•** [Resource Management on Multi-context FWSMs, page 51-2](#page-1-0)
- **•** [Configuring User Accounts, page 51-7](#page-6-0)
- [Monitoring Service Level Agreements \(SLAs\) To Maintain Connectivity, page 51-8](#page-7-0)

## <span id="page-0-0"></span>**Hostname Page**

You can use the Hostname page to specify a host name for your security device, and to specify a default domain. After the configuration file is deployed, the device uses this domain name when you do not enter a fully-qualified domain name in other commands. It also uses this domain name in RSA key generation.

The device appends this domain name to unqualified names. For example, if you set the domain name to "example.com," and specify a syslog server by the unqualified name "jupiter," the security appliance completes the name to "jupiter.example.com."

When you set a host name for the security appliance, that name appears in the command line prompt. If you establish sessions to multiple devices, the host name helps you keep track of where you enter commands. The default host name depends on your platform.

In multiple-context mode, you can specify a domain name for each context, as well as the system execution space. The host name you specify in the system execution space appears in the command line prompt for all contexts. The host name that you optionally set within a context does not appear in the command line, but can be used by the banner command  $\frac{1}{5}$  (hostname) token.

#### **Navigation Path**

In Device View, select a security device and then select **Platform > Device Admin > Hostname** from the Device Policy selector.

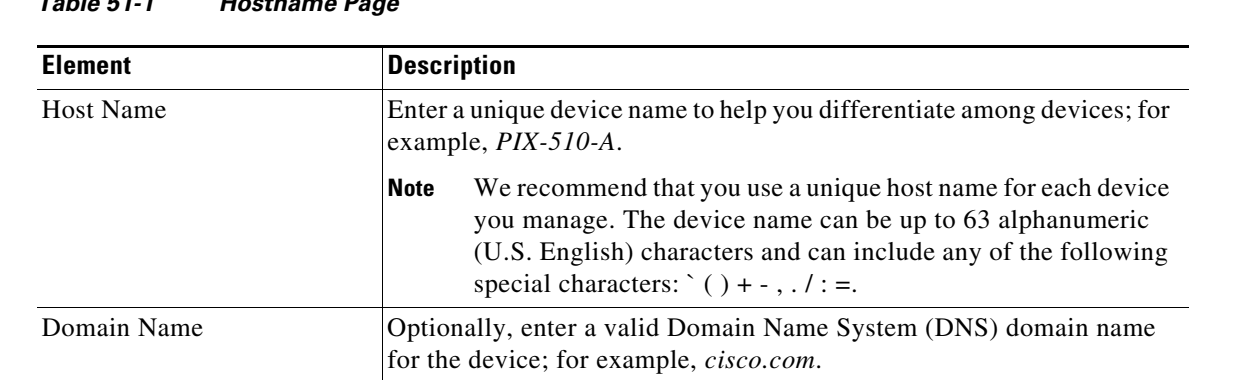

#### **Field Reference**

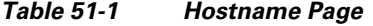

## <span id="page-1-0"></span>**Resource Management on Multi-context FWSMs**

By default, all security contexts on a multiple-context Firewall Services Module (FWSM) have unlimited access to the resources of the FWSM, except where maximum limits per context are enforced. However, if you find that one or more contexts use too many resources, and they cause other contexts to be denied connections, for example, then you can configure resource management to limit the use of resources per context.

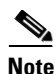

**Note** The FWSM does not limit the bandwidth per context; however, the switch containing the FWSM can limit bandwidth per VLAN. See the switch documentation for more information.

The FWSM manages resources by assigning contexts to resource classes. Each context uses the resource limits set by its class. When you create a class, the FWSM does not set aside a portion of the resources for each context assigned to the class; rather, the FWSM sets the maximum limit for a context. If you oversubscribe resources, or allow some resources to be unlimited, a few contexts can "use up" those resources, potentially affecting service to other contexts.

You can set the limit for all resources together as a percentage of the total available for the device. Also, you can set the limit for individual resources as a percentage or as an absolute value.

You can oversubscribe the FWSM by assigning more than 100 percent of the resources across all contexts. For example, you can set up a class to limit connections to 20 percent per context, and then assign 10 contexts to the class for a total of 200 percent. If contexts concurrently use more than the system limit, then each context gets less than the 20 percent you intended.

The FWSM also lets you assign unlimited access to one or more resources in a class, instead of a percentage or absolute number. When a resource is unlimited, contexts can use as much of the resource as the system has available. For example, contexts A, B, and C are assigned to class "Onepercent," which limits each class member to one percent of the system inspections per second, for a total of three percent; but the three contexts are currently only using two percent combined. On the other hand, class "Nolimit" has unlimited access to inspections. The contexts in Nolimit can use more than the 97 percent of "unassigned" inspections; they can also use the one percent of inspections not currently in use by contexts A, B, and C, even if that means that contexts A, B, and C are unable to reach their three percent combined limit. Setting unlimited access is similar to oversubscribing the FWSM, except that you have less control over how much you oversubscribe the system.

Ι

#### **Default Class**

All contexts belong to the default class if they are not assigned to another class; you do not have to actively assign a context to the default class.

If a context belongs to a class other than the default class, those class settings always override the default class settings. However, if the other class has any settings that are not defined, then the member context uses the default class for those limits. For example, if you create a class with a two percent limit for all concurrent connections, but no other limits, then all other limits are inherited from the default class. Conversely, if you create a class with a two percent limit for all resources, the class uses no settings from the default class.

As initially configured, the default class provides unlimited access to resources for all contexts, except for the following limits, which are by default set to the maximum allowed per context:

- Telnet sessions 5 sessions
- **•** SSH sessions 5 sessions
- **•** IPSec sessions 5 sessions
- MAC addresses 65,535 entries

Note that you can edit the default class.

#### **Related Topics**

- **•** [Resources Page, page 51-3](#page-2-0)
- **•** Add/Edit Security Context Dialog Box (FWSM), page 59-8

### <span id="page-2-0"></span>**Resources Page**

Use the Resources page to configure and manage resource-management classes.

The table on this page lists all currently defined resource classes. Use the buttons below the table to manage this list:

- **•** Add Row Opens the Add Resource dialog box, where you can define a new class, and assign it to security contexts. See [Add and Edit Resource Dialog Boxes, page 51-3](#page-2-1) for more information.
- **•** Edit Row For the currently selected row, opens the Edit Resource dialog box, so you can edit that class and its context assignments. See [Add and Edit Resource Dialog Boxes, page 51-3](#page-2-1) for more information.
- Delete Row Deletes the currently selected row(s); confirmation may be required.

#### **Navigation Path**

In Device View, select the system context of an ASA or FWSM in multiple-context mode, and then select **Platform > Device Admin > Resources** from the Device Policy selector.

#### **Related Topics**

**•** [Resource Management on Multi-context FWSMs, page 51-2](#page-1-0)

### <span id="page-2-1"></span>**Add and Edit Resource Dialog Boxes**

Use the Add Resource and Edit Resource dialog boxes to add or edit resource classes and assignments for FWSM and ASA security contexts.

Except for their titles, both dialog boxes are identical; the following descriptions apply to both.

1

#### **Navigation Path**

You can access the Add Resource and Edit Resource dialog boxes from the [Resources Page, page 51-3.](#page-2-0)

#### **Related Topics**

**•** [Resource Management on Multi-context FWSMs, page 51-2](#page-1-0)

#### **Field Reference**

#### *Table 51-2 Add and Edit Resource Dialog Boxes*

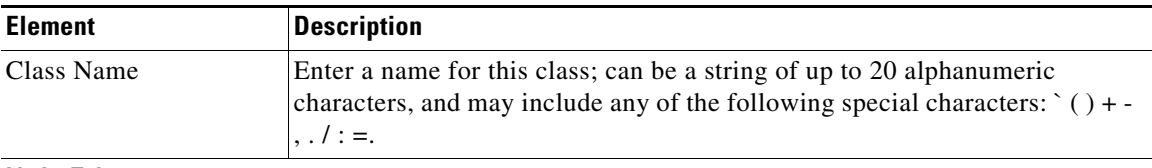

### **Limits Tab**

**Note** For the following Limits, if you do not specify a value for a particular limit, the limit is inherited from the default class. If the default class does not set that limit, the limit inherits the system limit.

Also, any value you enter is considered to be that rate *per second*, unless you also check the related **percent** box, in which case the value is that percentage of the total resource.

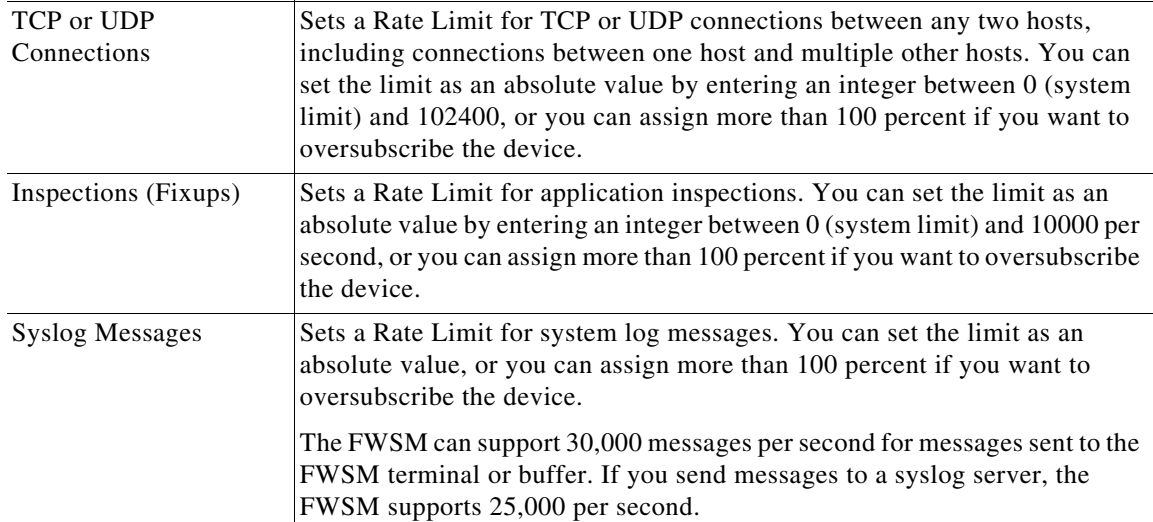

 $\mathbf{I}$ 

| <b>Element</b>          | <b>Description</b>                                                                                                    |
|-------------------------|----------------------------------------------------------------------------------------------------|
| Connections             | Sets the Absolute Limit for concurrent TCP or UDP connections. You can<br>set the limit as an absolute value by entering an integer between 0 (system<br>limit) and 999900, or you can assign more than 100 percent if you want to<br>oversubscribe the device.                                                                                                    |
|                         | For concurrent connections, the FWSM allocates half of the limit to<br><b>Note</b><br>each of two network processors (NPs) that accept connections.<br>Typically, the connections are divided evenly between the NPs.<br>However, in some circumstances, the connections are not evenly<br>divided, and the maximum connection limit could be reached on one<br>NP before reaching the maximum on the other. In this case, the<br>maximum connections allowed is less than the limit you set. The NP<br>distribution is controlled by the switch, based on a distribution<br>algorithm. You can adjust this algorithm on the switch (see<br>Customizing the FWSM Internal Interface on cisco.com), or you can<br>adjust the connection limit upward to account for the inequity. |
| Hosts                   | Sets the limit for concurrent hosts that can connect through the FWSM. You<br>can set the limit as an absolute value by entering an integer between 0<br>(system limit) and 262144, or you can assign more than 100 percent if you<br>want to oversubscribe the device.                                                                                                    |
| <b>IPsec Sessions</b>   | Sets the limit for IPsec sessions. You can set the limit as an absolute value<br>by entering an integer between 1 and 5, or you can assign more than 100<br>percent if you want to oversubscribe the device. The system allows a<br>maximum of 10 concurrent sessions divided between all contexts.                                                                                                    |
| <b>SSH Sessions</b>     | Sets the limit for SSH sessions. You can set the limit as an absolute value by<br>entering an integer between 1 and 5, or you can assign more than 100 percent<br>if you want to oversubscribe the device. The system allows a maximum of<br>100 concurrent sessions divided between all contexts.                                                                                                    |
| <b>Telnet Sessions</b>  | Sets the limit for concurrent Telnet sessions. You can set the limit as an<br>absolute value by entering an integer between 1 and 5, or you can assign<br>more than 100 percent if you want to oversubscribe the device. The system<br>allows a maximum of 100 concurrent sessions divided between all contexts.                                                                                                    |
| <b>NAT Translations</b> | Sets the limit for concurrent address translations. You can set the limit as an<br>absolute value by entering an integer between 0 (system limit) and 266144,<br>or you can assign more than 100 percent if you want to oversubscribe the<br>device.                                                                                                    |
| <b>MAC Address</b>      | (Transparent mode only) Sets the limit for concurrent MAC address entries<br>allowed in the MAC address table. You can set the limit as an absolute value<br>by entering an integer between 0 (system limit) and 65535, or you can assign<br>more than 100 percent if you want to oversubscribe the device.                                                                                                    |

*Table 51-2 Add and Edit Resource Dialog Boxes (continued)*

**The State** 

 $\mathsf I$ 

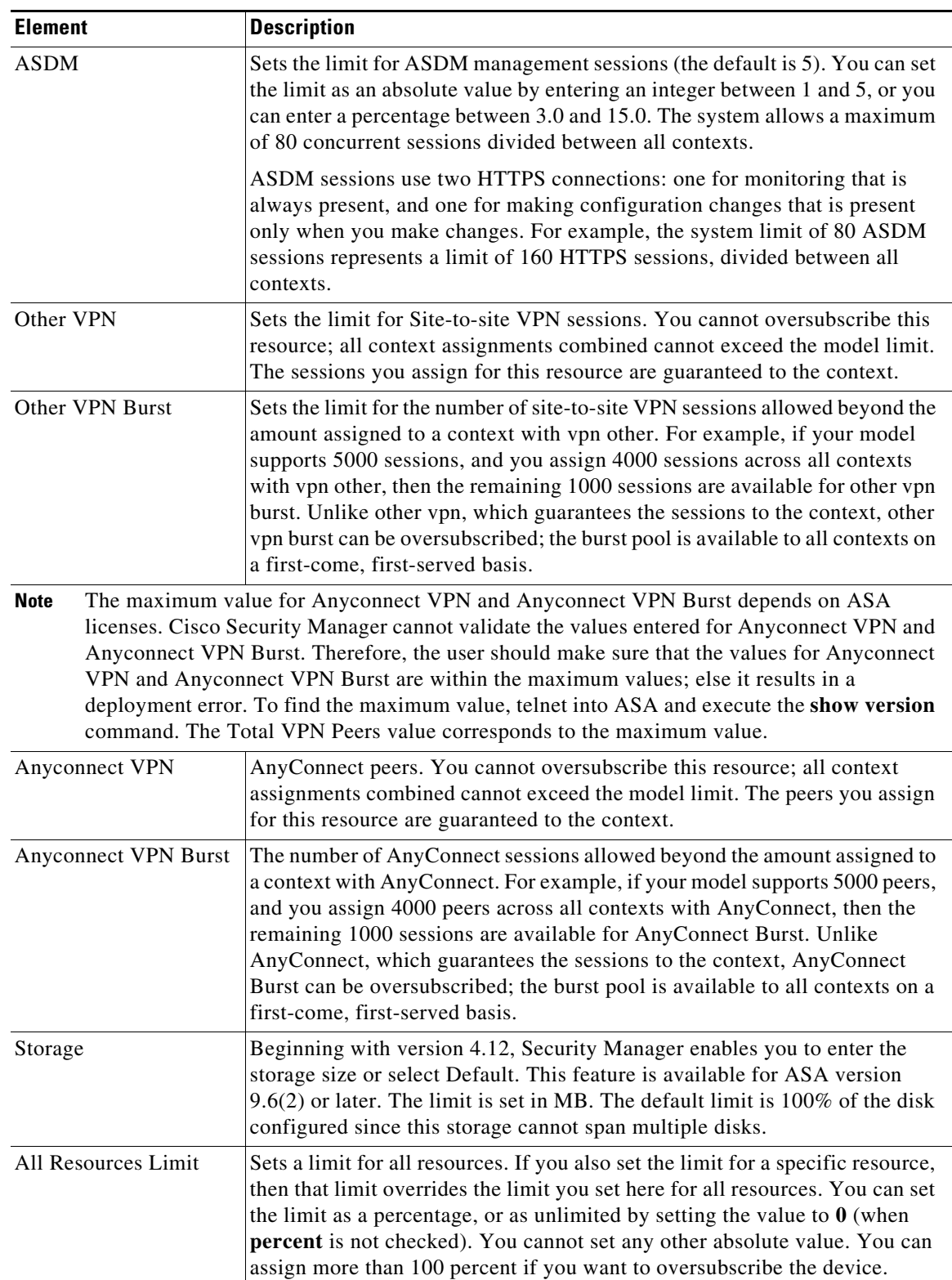

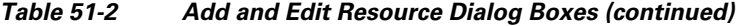

П

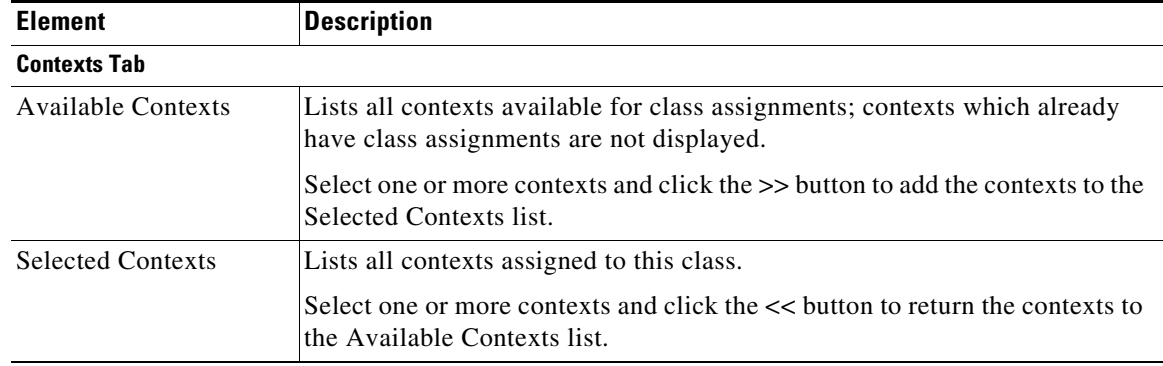

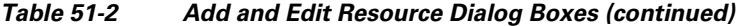

# <span id="page-6-0"></span>**Configuring User Accounts**

The User Accounts page lets you manage the Local user database. User accounts in the Local database can be used in conjunction with the Authentication, Authorization, Accounting (AAA) functions to determine "who is allowed to do what" on a device. Refer to About AAA on Security Devices, page 48-1 for more information.

The table on this page lists all currently defined Local user accounts, showing for each, the name of the user and the assigned privilege level. For a detailed explanation of these fields, see [Add/Edit User](#page-6-1)  [Account Dialog Boxes, page 51-7.](#page-6-1)

- **•** To add a user account, click the Add Row button.
- **•** To edit the settings for an account, select it and click the Edit Row button.
- **•** To delete a user account, select it and click the Delete Row button.

#### **Navigation Path**

- **•** (Device view) Select **Platform > Device Admin > User Accounts** from the Device Policy selector.
- **•** (Policy view) Select **PIX/ASA/FWSM Platform > Device Admin > User Accounts** from the Policy Type selector. Select an existing policy from the Shared Policy selector, or create a new one.

#### **Related Topics**

- **•** Local Database, page 48-3
- **•** Preparing for AAA, page 48-2

## <span id="page-6-1"></span>**Add/Edit User Account Dialog Boxes**

Use the Add and Edit User Account dialog boxes to add a local user account or to modify an existing user account.

#### **Navigation Path**

I

You can access the Add and Edit User Account dialog boxes from the User Accounts page, as described in [Configuring User Accounts, page 51-7](#page-6-0).

#### **Field Reference**

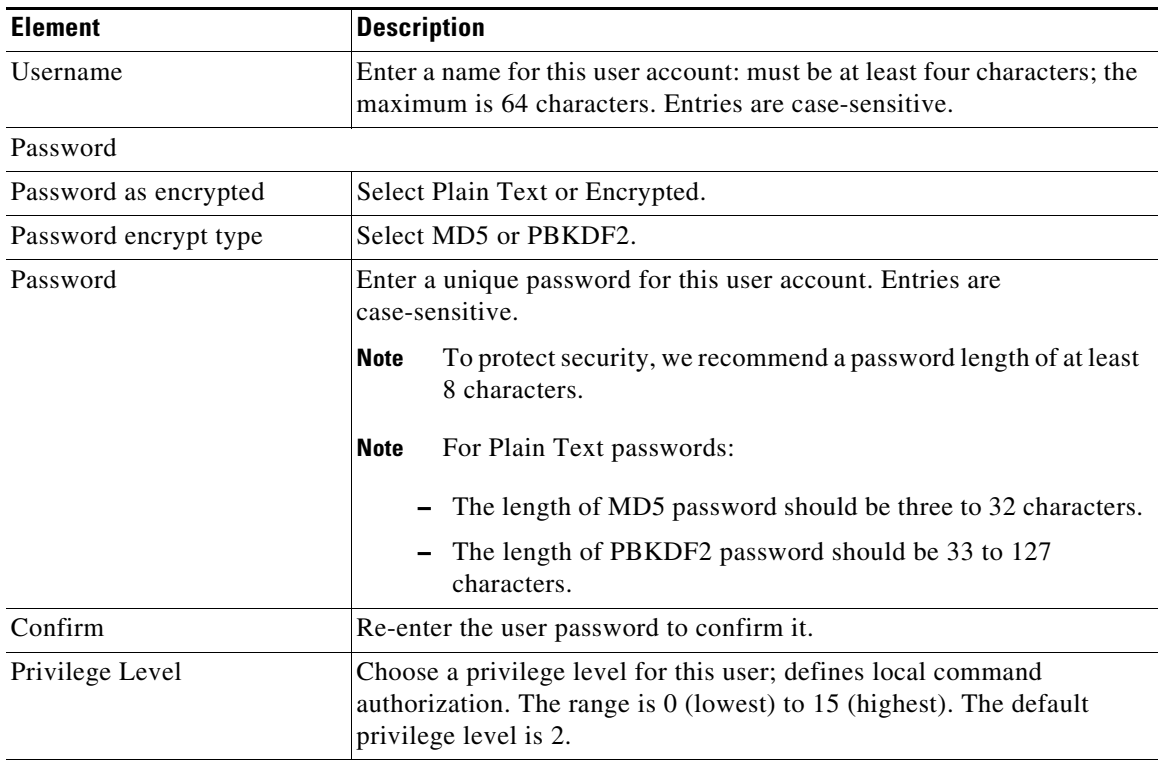

#### *Table 51-3 Add/Edit User Account Dialog Boxes*

# <span id="page-7-0"></span>**Monitoring Service Level Agreements (SLAs) To Maintain Connectivity**

You can configure ASA or PIX devices that run version 7.2 or higher to perform route tracking by monitoring service level agreements. By monitoring the connectivity to a device on another network, you can track the availability of a primary route and install a backup route if the primary route fails. For example, you can define a default route to an Internet service provider (ISP) gateway and a backup default route to a secondary ISP in case the primary ISP becomes unavailable. This technique, called Dual ISP, provides security appliances with a form of high availability, which is a vital part of providing customers with the services to which they are entitled.

Without route tracking, there is no inherent mechanism for determining if the route is up or down. A static route remains in the routing table even if the next hop gateway becomes unavailable, and is removed only if the associated interface on the security appliance goes down.

The security appliance performs route tracking by associating a route with a monitoring target that you define in an SLA monitor policy object. It monitors the target using ICMP echo requests, according to the parameters configured in the object. If an echo reply is not received within a specified time period, the SLA monitor is considered down and the associated route is removed from the routing table. A previously configured backup route is used in place of the removed route.

SLA monitoring jobs start immediately after deployment and continue to run unless you remove the SLA monitor from the device configuration (that is, they do not age out).

Ι

#### **Related Topics**

- **•** Configuring Static Routes, page 56-128
- **•** Configuring Firewall Device Interfaces, page 46-3
- Creating Policy Objects, page 6-9

This section contains the following topics:

**•** [Creating Service Level Agreements, page 51-9](#page-8-0)

### <span id="page-8-0"></span>**Creating Service Level Agreements**

The following procedure explains how to configure SLA monitor objects and associate them with routes and interfaces in an ASA or PIX configuration.

#### **Related Topics**

- [Monitoring Service Level Agreements \(SLAs\) To Maintain Connectivity, page 51-8](#page-7-0)
- **•** Configuring Static Routes, page 56-128
- **•** Configuring Firewall Device Interfaces, page 46-3
- **•** Creating Policy Objects, page 6-9
- **Step 1** Create the SLA monitor policy object:
	- **a.** Select **Manage > Policy Objects** to open the Policy Object Manager (see Policy Object Manager, page 6-4) and select **SLA Monitors** from the table of contents.

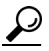

- **Tip** You can also create SLA monitor objects when defining policies that use this object type. For more information, see Selecting Objects for Policies, page 6-2.
- **b.** Right-click in the work area and select **New Object** to open the Add SLA Monitor dialog box. For more information, see [Configuring SLA Monitor Objects, page 51-10.](#page-9-0)
- **c.** The monitoring options are appropriate for most connections, so you need only configure the following:
	- **•** Name—The name of the object.
	- **•** SLA Monitor ID—An identifying number for the monitoring process. The number must be unique within a device configuration.
	- Monitored Address—The address that you are monitoring. When you select a monitoring target, make sure that it can respond to ICMP echo requests (pings). The target can be any network address that you choose, but consider the use of:
	- **•** The ISP gateway address.
	- **•** The next hop gateway address (if you are concerned about the availability of the ISP gateway).
	- **•** A server on the target network, such as an AAA server, with which the security appliance needs to communicate.
	- **•** A persistent network device on the destination network. (A desktop or notebook computer that gets shut down at night is not a good choice.)
- **•** Interface—The interface name, or interface role that identifies an interface, that will be the source of the ICMP messages. The device pings the monitored address from this interface's IP address.
- **d.** Click **OK** to save the object.
- **Step 2** Configure ASA/PIX policies to use the object to monitor routes. You can configure the following policies to monitor SLAs:
	- **Platform > Routing > Static Route—When you define a static route, you can select an SLA** monitor object to do route tracking for the route. For more information, see Configuring Static Routes, page 56-128 and Add/Edit Static Route Dialog Box, page 56-130.
	- **• Interfaces**—When you define an interface that uses DHCP or PPPoE, you can configure the DHCP or PPPoE learned default routes to be tracked. For more information, see Device Interface: IP Type (PIX/ASA 7.0+), page 46-58.

### <span id="page-9-0"></span>**Configuring SLA Monitor Objects**

Use the Add or Edit SLA (Service Level Agreement) Monitor dialog box to create, edit, and copy SLA monitor objects. Each SLA monitor defines a connectivity policy to a monitored address and tracks the availability of a route to the address. The route is periodically checked for availability by sending ICMP echo requests and waiting for the response. If the requests time out, the route is removed from the routing table and replaced with a backup route.

You can configure SLA monitors only for security appliances running PIX/ASA version 7.2 or higher. SLA monitoring jobs start immediately after deployment and continue to run unless you remove the SLA monitor from the device configuration (that is, they do not age out).

For more information about configuring and using SLA monitor objects, see [Monitoring Service Level](#page-7-0)  [Agreements \(SLAs\) To Maintain Connectivity, page 51-8](#page-7-0).

#### **Navigation Path**

Select **Manage > Policy Objects**, then select **SLA Monitors** from the Object Type Selector. Right-click inside the work area and select **New Object** or right-click a row and select **Edit Object**.

#### **Related Topics**

- [Monitoring Service Level Agreements \(SLAs\) To Maintain Connectivity, page 51-8](#page-7-0)
- **•** Policy Object Manager, page 6-4

#### **Field Reference**

#### *Table 51-4 SLA Monitor Dialog Box*

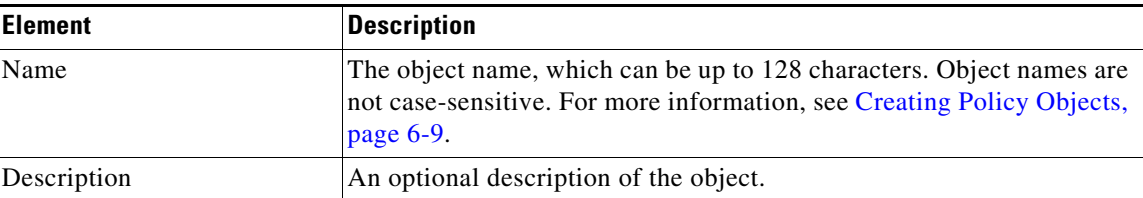

Ι

 $\mathbf{I}$ 

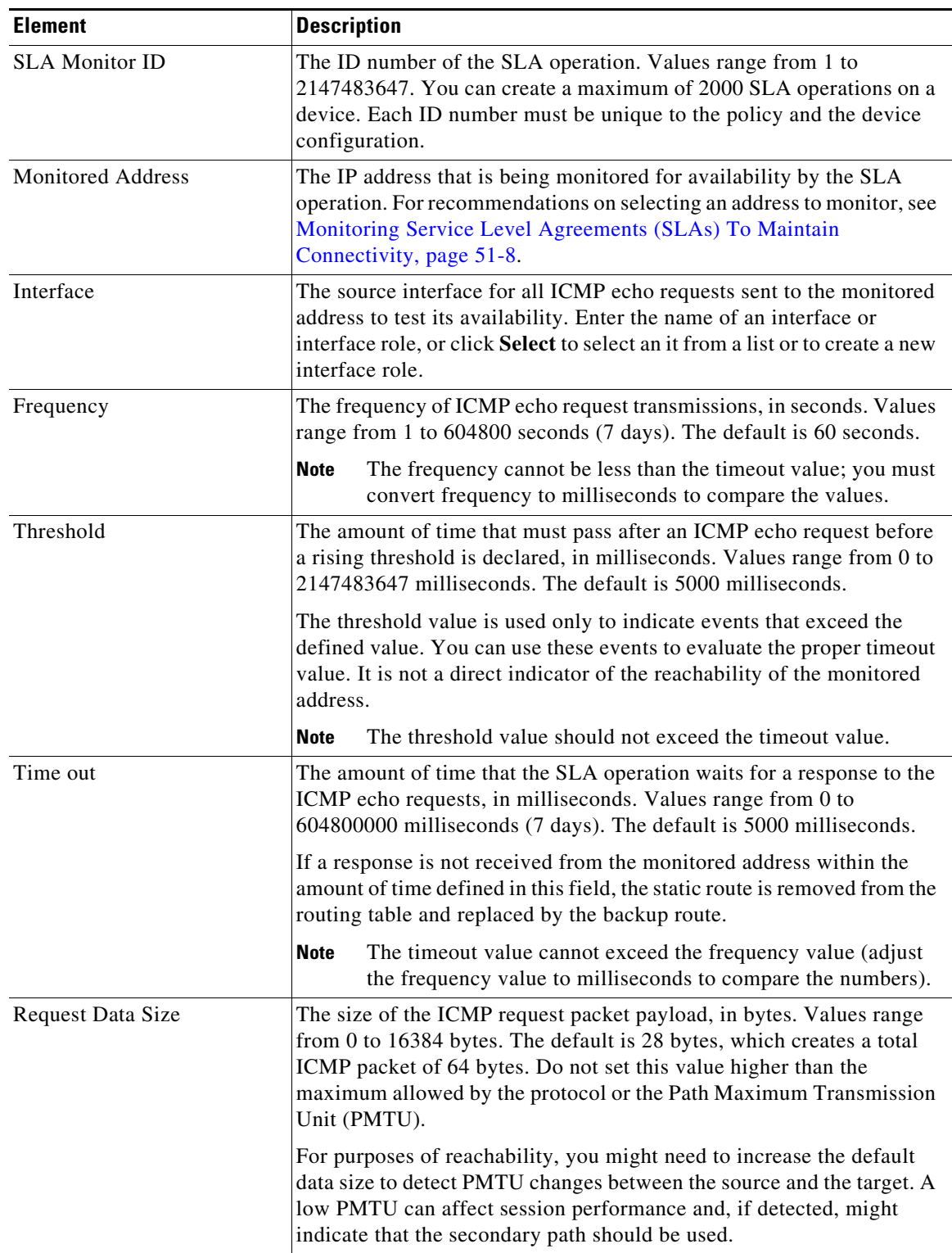

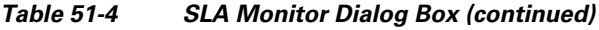

H

 $\mathsf I$ 

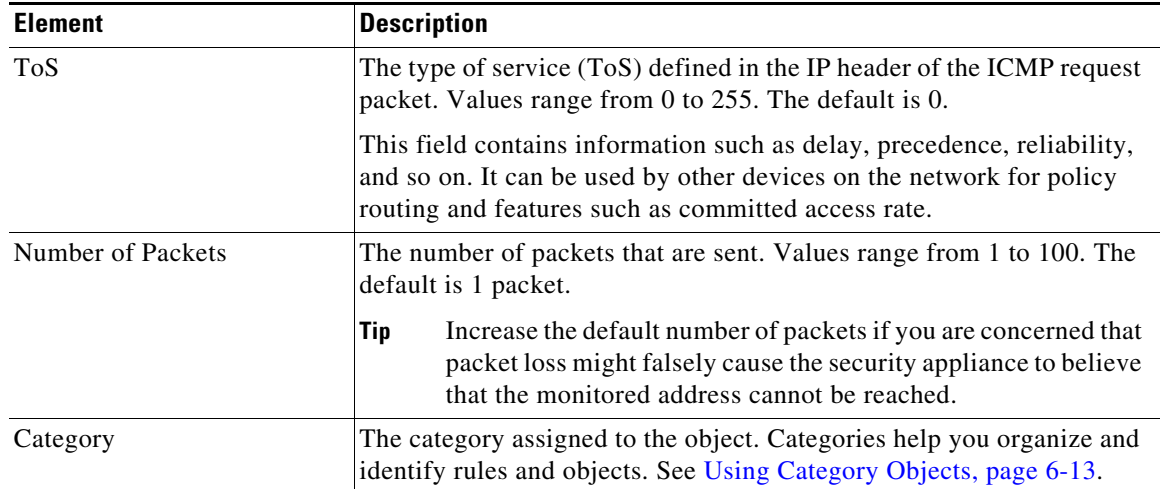

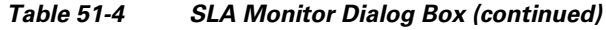

٠